# Introduction to Tagging

Understanding Cru's Taxonomy

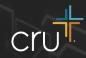

## Before we begin

The following slides will talk about the benefits of tagging and how to do so effectively

At every step, it is **important to consider**:

- Who is the audience?
- What are the most important relevant tags?
- Limit to no more than 6 tags on a page

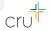

### Wordpress

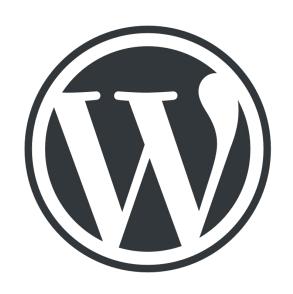

#### Steps for tagging in WordPress

- Read through the <u>Taxonomy List Spreadsheet</u> to see what tags are available within Cru's taxonomy
- Go to your WordPress page in question and scroll to the **taxonomy** section where you can add as many tags as you'd like (it's recommended that you don't use more than 6 tags on one page)

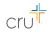

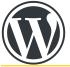

# Wordpress Tagging

#### **Steps Continued**

- Click through the Selection boxes to get to the desired tag
- Add more tags as needed and publish the page when finished
- Ideally, you'd have a Ministry-Affiliation tag and one of the Scale of Belief tags at a minimum

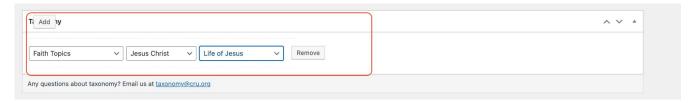

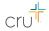

## Adobe Experience Manager (AEM)

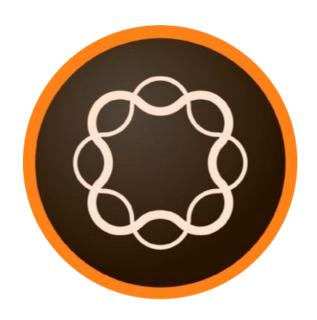

#### Steps for tagging in AEM

• Navigate to the page you want to add tags and then click on the properties of that page

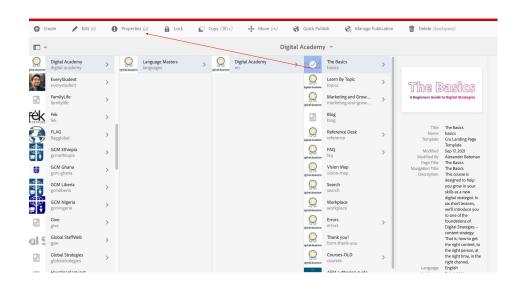

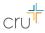

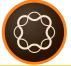

# **AEM Tagging**

#### Two Ways to add tags

 One way is to start typing out on the desired tag in the area and selecting the one you want to use

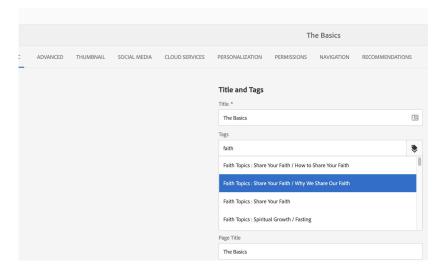

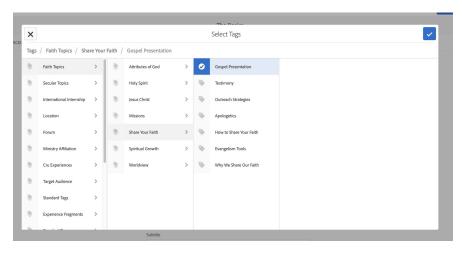

- The second way is to use the selector tool and navigating through the tree structure
- Ideally, you'd have a Ministry-Affiliation tag and one of the Scale of Belief tags at a minimum

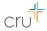

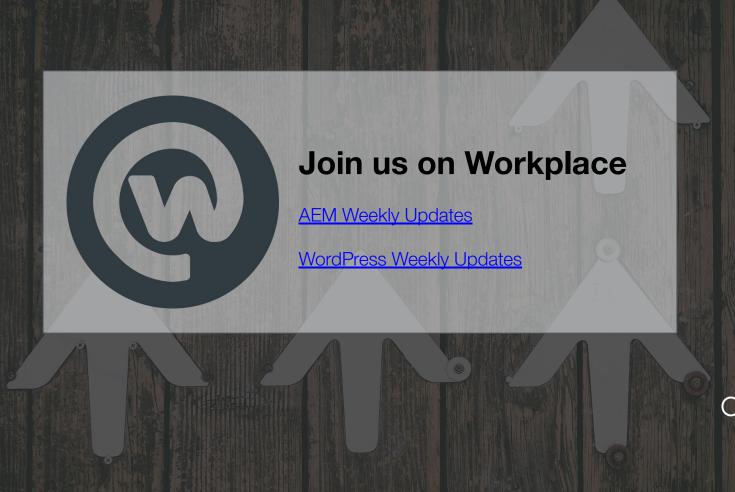

# Where you can find more resources

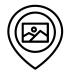

#### **Digital Academy - Tagging Using Cru's Taxonomy**

- You may find this resource helpful in understanding from a high level why Taxonomy is beneficial
  - <u>Digital Academy Article</u>

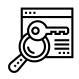

#### **Request Taxonomy Updates**

- You may make requests to the current taxonomy by utilizing the Taxonomy Request template found below
  - Tag Requests

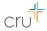

# THANK YOU

**Questions?** Please contact aem@cru.org